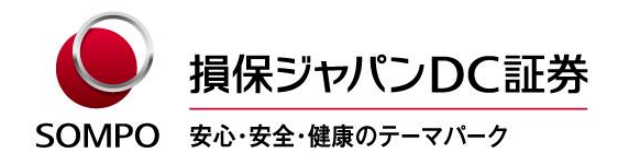

2022年8月30日

### 加入者専用ページ(アンサーネット)のログインID・パスワードが ご不明の場合のご対応方法

加入者専用ページ(アンサーネット)にアクセスする「ログインID・パスワード」がご不明の場合 は、下記の方法でご確認・再発行いただけます。

記

#### 1. ログインIDの確認方法

ログインIDは次のいずれかの方法でご確認いただけます。

- ① WEBで確認(事前にメールアドレスをご登録いただいているご加入者等のみ)
- ② 「資産残高のお知らせ」で確認
- ③ アンサーセンターに電話して確認
- ① WEBで確認(事前にメールアドレスをご登録いただいているご加入者等のみ)
	- ※ 画面イメージはすべてスマートフォン用のものですが、PCからもご確認いただけます。
	- (1)弊社ホームページのトップ画面から「確定拠出年金加入者の方 ログイン」をタップし、ログイ ンページを表示してログインボタン下部の「ログインIDの確認」をタップします。

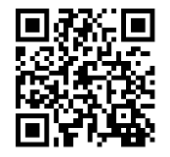

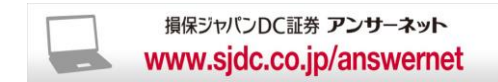

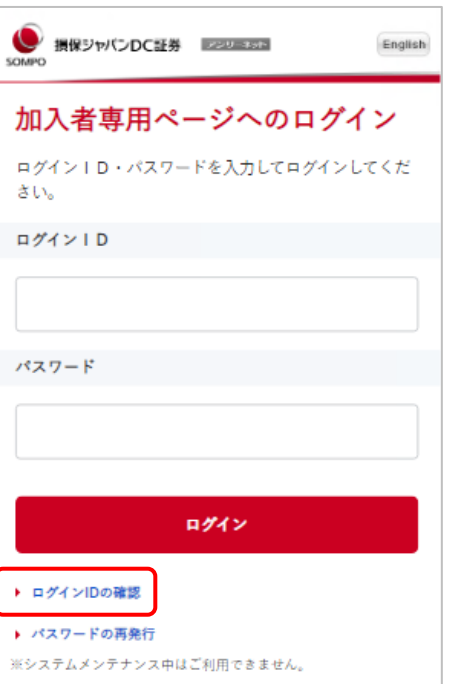

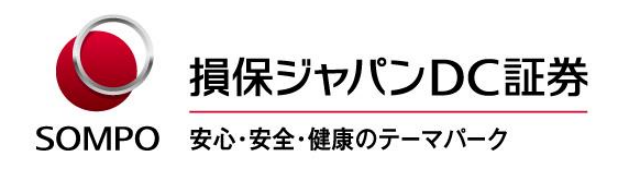

(2)必須項目を入力し、「実行」をタップします。

必須項目は、アンサーネットに登録されている内容と一致する必要があります。

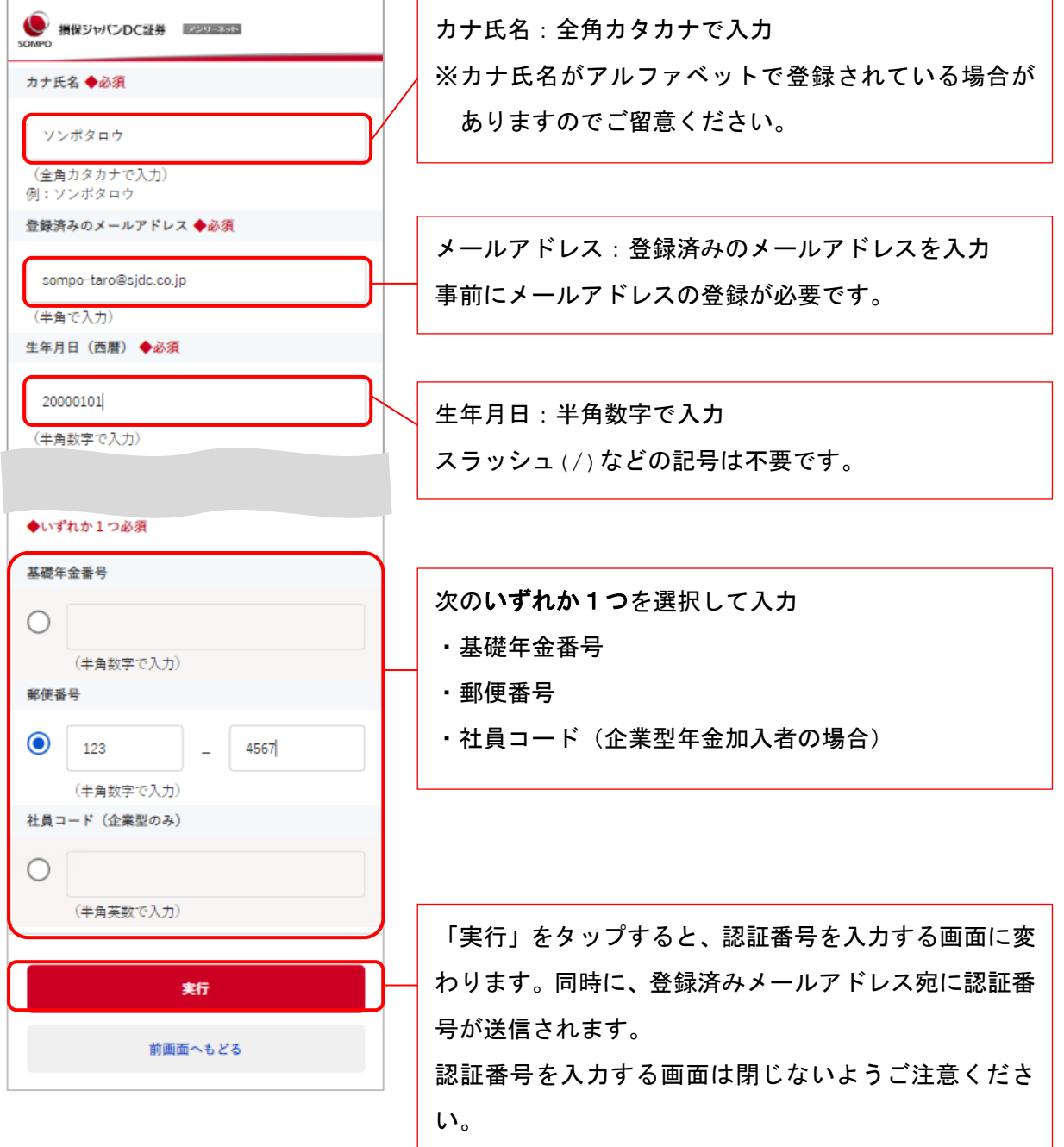

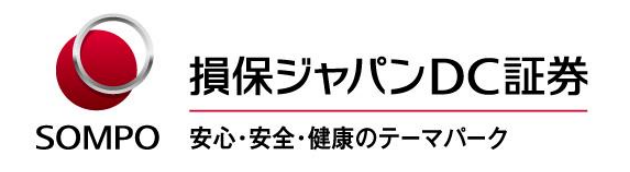

- (3)受信した認証番号を入力し、「実行」をタップすると、登録済メールアドレス宛にログインID が通知されます。
	- 注)認証番号の入力は発行から15分以内に行ってください。(無効となった場合は、改めて本 人確認の入力が必要となります。)

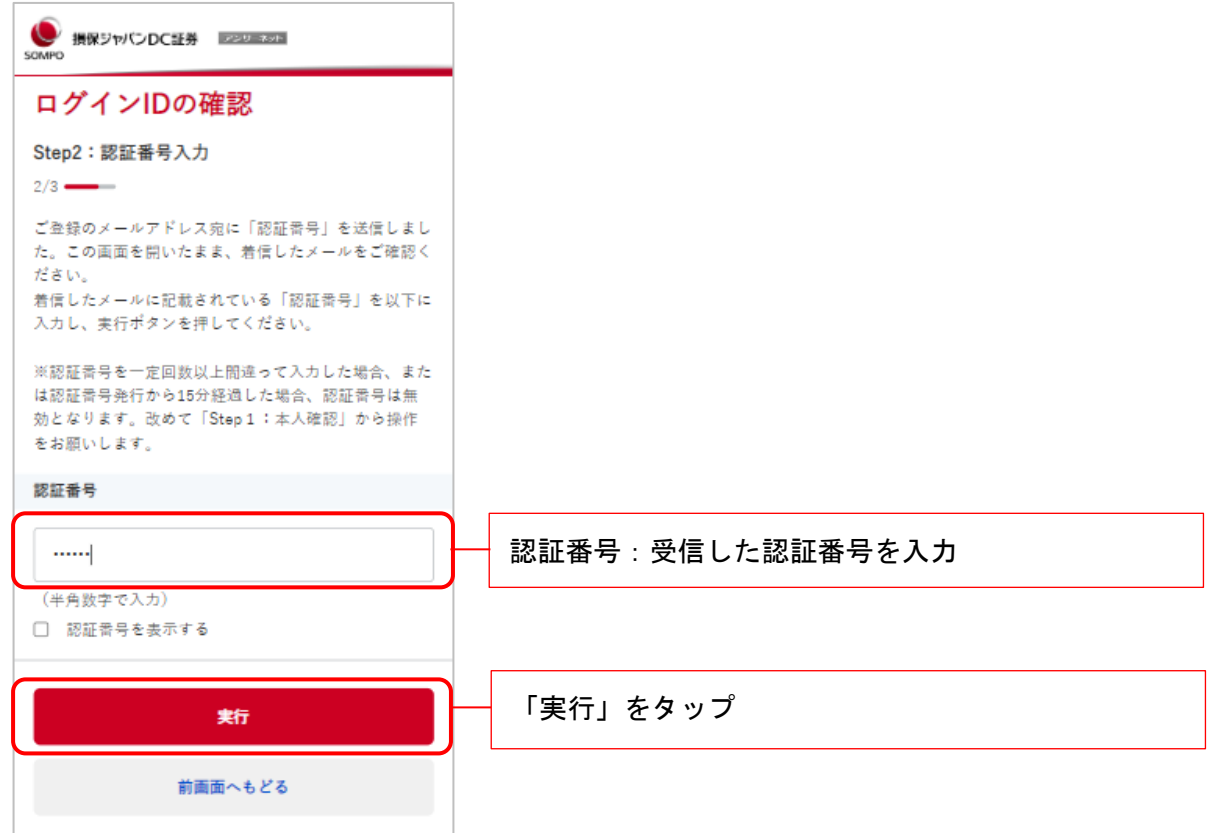

(4) 登録済メールアドレス宛にログインIDが通知されます。

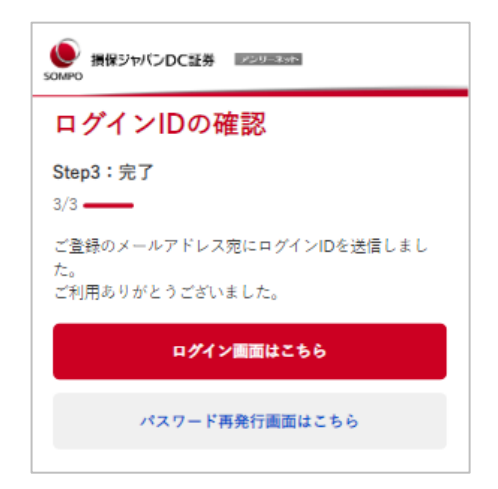

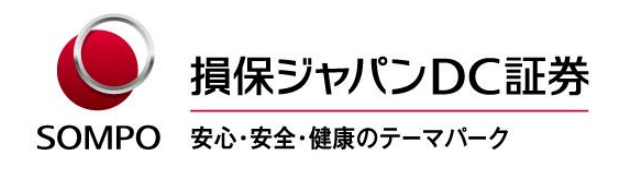

② 「資産残高のお知らせ」で確認

弊社より定期的に発行している「資産残高のお知らせ」にてご確認いただけます。

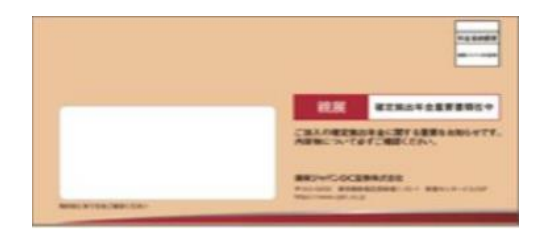

封筒イメージ(郵送の場合)

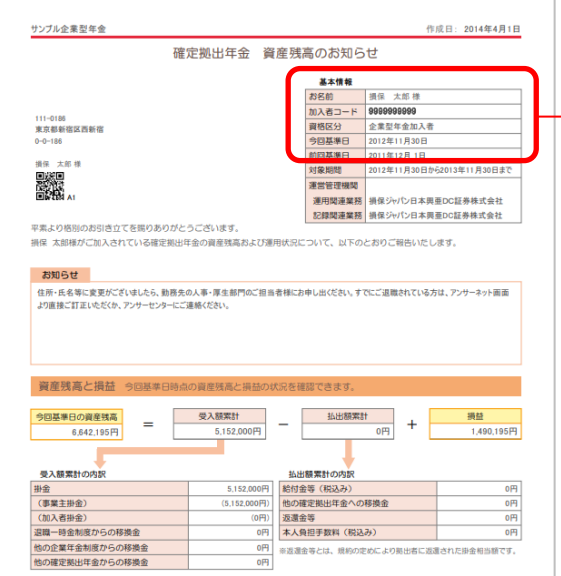

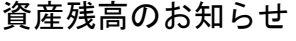

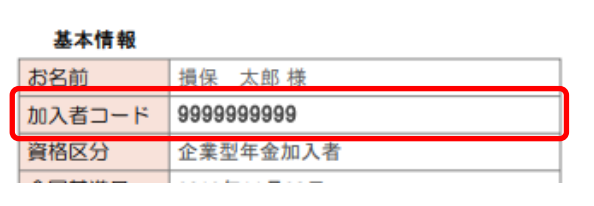

基本情報欄の加入者コードが、アンサーネッ トの「ログインID」となります。

画像はサンプルです

③ アンサーセンターに電話して確認

ご本人確認のうえ、ログインIDをご案内します。

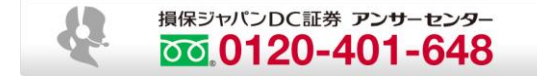

 海外から +81-3-5325-6220 営業時間はホームページをご確認ください。 [https://www.rk.sjdc.co.jp/ja/member\\_inquire/index\\_02.html](https://www.rk.sjdc.co.jp/ja/member_inquire/index_02.html)

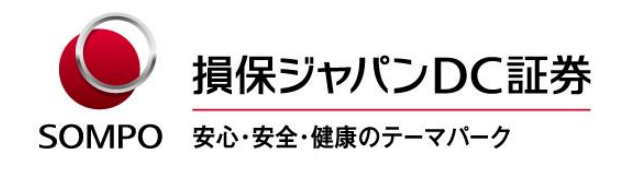

#### 2.パスワード再発行方法

※ 画面イメージはすべてスマートフォン用のものですが、PCからも再発行いただけます。

(1)弊社ホームページのトップ画面から「確定拠出年金加入者の方 ログイン」をタップし、ログイ ンページを表示してログインボタン下部の「パスワードの再発行」をタップします。

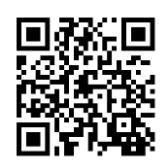

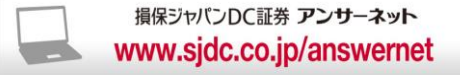

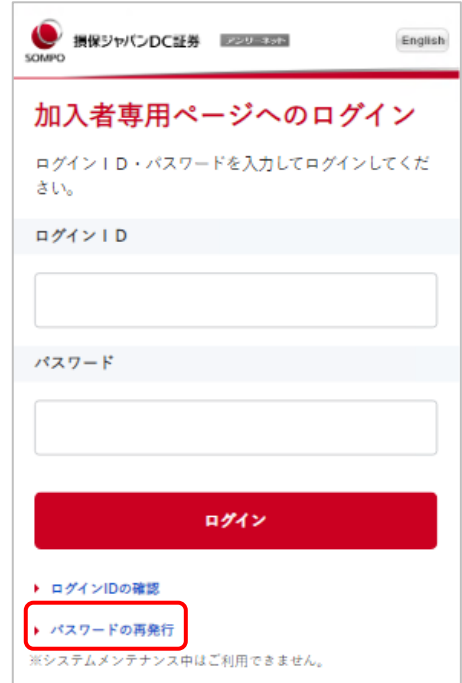

画像はサンプルです

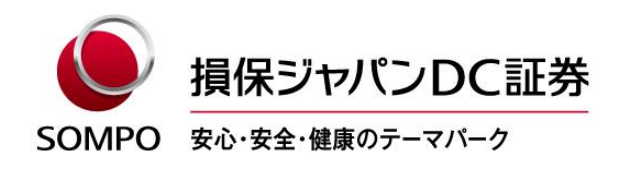

(2)必須項目を入力し、「実行」をタップします。

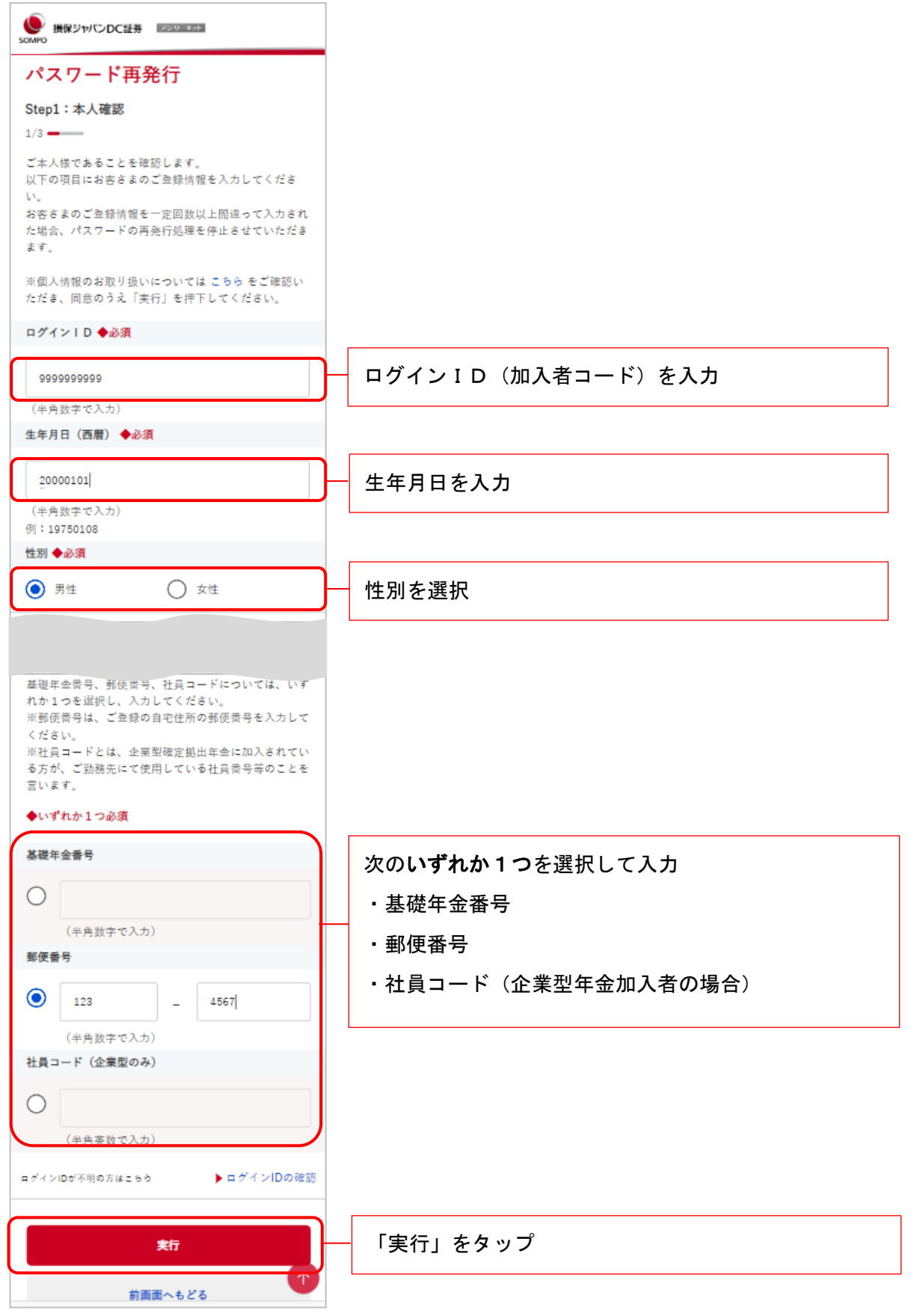

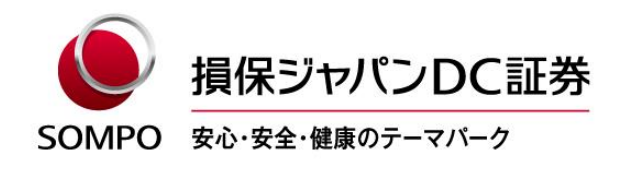

(3)再発行された仮パスワードを送信するメールアドレスを選択/入力し、「実行」をタップします。

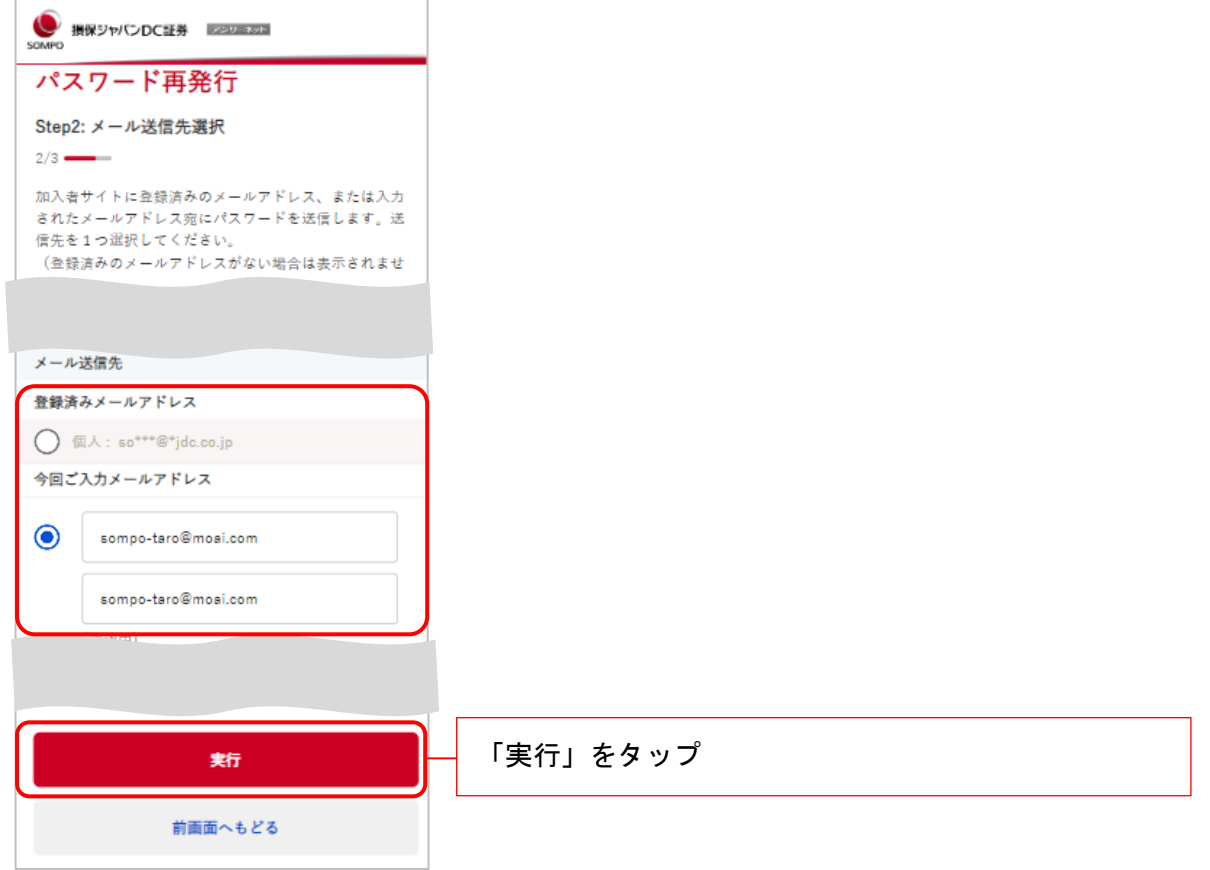

(4)送信先として選択したメールアドレスに「仮のパスワード」が通知されます。

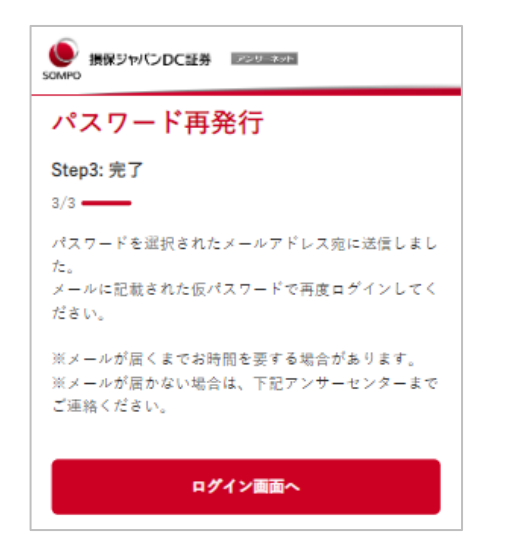

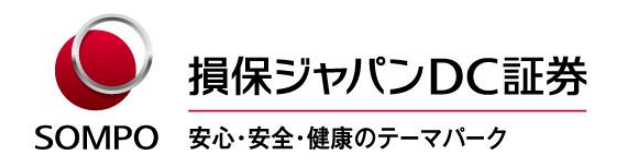

#### ご注意

- ●当社からのメールが、5分経過しても着信しない場合は「迷惑メールフォルダ」に着信していること がありますのでご確認をお願いします。
- ●再発行されたパスワードには有効期限がありますので、再発行パスワードのお受取り後、任意のパス ワードに変更いただけますようお願いいたします。

![](_page_8_Picture_0.jpeg)

30 August, 2022

## **How to respond if you do not know your login ID or password on the "Participant Login" page (AnswerNet)**

If you do not know your Login ID or password on the "Participant Login" page (AnswerNet,) you can check your Login ID or reissue your password in the following procedures.

#### **Details**

#### **1. How to check your Login ID**

You can check your Login ID in one of the following procedures.

- ① Check your Login ID via the Web (only if you have registered your E-mail address on the AnswerNet in advance.)
- ② Check your Login ID via the letter "Account Statement for Defined Contribution Pension Plan."
- ③ Check your Login ID via telephone calls to the Answer Center.
	- ① Check your Login ID via the Web (only if you have registered your E-mail address on the AnswerNet in advance.)
	- ※ All screen images are for smartphones, but you can check your Login ID from PCs.
		- (1) From the top page of our website, tap the "Participants of Defined Contribution Plans Login," display the "Participant Login" page, and tap the "Confirm login ID" at the bottom of the Login button.

![](_page_8_Picture_13.jpeg)

![](_page_8_Picture_115.jpeg)

![](_page_8_Picture_116.jpeg)

※The images are samples

![](_page_9_Picture_0.jpeg)

A Theme Park for Security, Health & Wellbeing

(2)Enter the required fields and tap the "Submit."

The required fields have to be as same as the information registered in the AnswerNet.

![](_page_9_Picture_104.jpeg)

※The images are samples

![](_page_10_Picture_0.jpeg)

A Theme Park for Security, Health & Wellbeing

(3)Enter the received verification number and tap "Submit," and Login ID will be notified to registered E-mail address.

Note: The verification number has to be entered within 15 minutes of issuance.

(If it becomes invalid, you will be required to enter the "Identity verification" again.)

![](_page_10_Picture_61.jpeg)

(4) Login ID will be notified to registered E-mail address.

![](_page_10_Picture_8.jpeg)

![](_page_11_Picture_0.jpeg)

A Theme Park for Security, Health & Wellbeing

② Check your Login ID via the letter "Account Statement for Defined Contribution Pension Plan." You can check your Login ID via the letter "Account Statement for Defined Contribution Pension Plan" which we issue regularly.

![](_page_11_Picture_92.jpeg)

※The images are samples

③ Check your Login ID via telephone calls to the Answer Center.

Once we confirm your identity information, we will inform you your Login ID.

![](_page_11_Picture_8.jpeg)

From the overseas :  $+81-3-5325-6303$ 

Regarding the business hours, please check the following homepage.

[https://www.rk.sjdc.co.jp/en/member\\_inquire/index\\_02.html](https://www.rk.sjdc.co.jp/en/member_inquire/index_02.html)

![](_page_12_Picture_0.jpeg)

#### 2.**How to reissue the password**

- ※ All screen images are for smartphones, but you can reissue the password from PCs.
	- (1) From the top page of our website, tap the "Participants of Defined Contribution Plans Login," display the "Participant Login" page, and tap the "Reissue password" at the bottom of the Login button.

![](_page_12_Picture_4.jpeg)

![](_page_12_Picture_5.jpeg)

![](_page_12_Picture_43.jpeg)

※The images are samples

![](_page_13_Picture_0.jpeg)

A Theme Park for Security, Health & Wellbeing

(2)Enter the required fields and tap the "Submit."

![](_page_13_Picture_62.jpeg)

![](_page_14_Picture_0.jpeg)

A Theme Park for Security, Health & Wellbeing

(3) Select / Enter the E-mail address to which the reissued temporary password will be sent and tap "Submit."

![](_page_14_Picture_53.jpeg)

(4)Temporary password will be notified to designated E-mail address.

![](_page_14_Picture_6.jpeg)

![](_page_15_Picture_0.jpeg)

A Theme Park for Security, Health & Wellbeing

#### **Note**

- ●If you have not received an E-mail from us after 5 minutes, please check your "Spam Folder" as the E-mail may have arrived there.
- ●The reissued password has an expiration date, and so please change it to new password you wish after receiving it.